# **Start Here Installing your Microtek ScanMaker i2400**

# **Unpack Contents**

Unpack your scanner package and check for major components.

- 1. ScanMaker i2400 scanner
- 2. Software CDs/DVDs
- 3. Hi-Speed USB cable

Power adapter\*

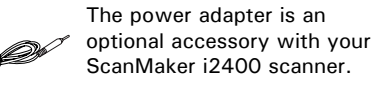

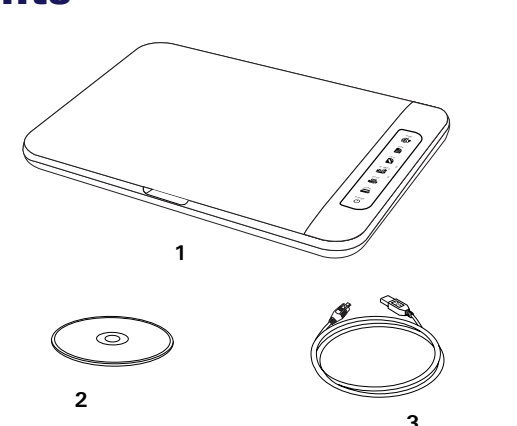

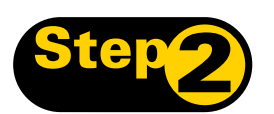

# **Install Software**

**Important**: Do not remove the yellow stickers from your scanner until you are told to do so. You must install software before connecting your scanner.

Always close any open programs and turn off Anti-virus utilities before installing software.

### **PC:**

- **A.** Place the **Microtek Software CD/ DVD** into a drive.
- **B.** Follow the on-screen instructions to install the driver and software.

*NOTE: If the Microtek Software Installer screen does not come up automatically, double-click the following in succession: "My Computer"; the CD/DVD-ROM icon; then cdsetup.exe to start the installer program.*

### **MAC:**

- **A.** Place the **Microtek Software CD/DVD (ScanPotter)** into a drive, and double-click the **ScanPotter** installer icon to install ScanPotter.
- **B.** Install the remaining software components, then restart your computer at the end of all software installation.

*NOTE: After rebooting your Macintosh, the Microtek software will attempt to locate your scanner on the system. Since this is your first install and you have not yet connected the scanner, simply ignore the message that appears and proceed to the next step.*

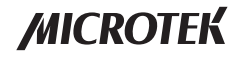

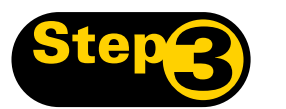

# **Step 3: Unlock Scanner**

- **A.** Remove the yellow "Step 3" sticker from your scanner.
- **B.** With the scanner power off, tilt the back left corner of the scanner to see the locking switch at the bottom.
- **C.** Using a coin, push the locking switch to the position as indicated in the graphic, with the icon on the lock showing as "Unlocked".

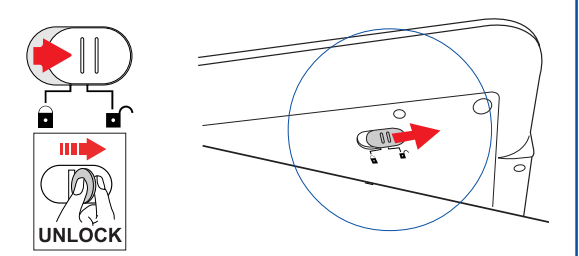

*NOTE: To lock the scanner (for shipping and other reasons), tilt the scanner and look for the locking switch at the bottom of the scanner, then push the locking switch to the "Locked" position. DO NOT turn the scanner upside down when attempting to lock the unit.*

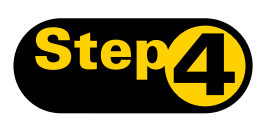

# **Connect Scanner**

### **Use USB Bus Power from a Computer**

- **A.** Remove the yellow "Step 4" sticker from your scanner.
- **B.** Connect one end of the Hi-Speed USB cable to your computer.
- **C.** Connect the other end of the Hi-Speed USB cable to the scanner.
- **D.** Press and hold the Power button  $(\langle \cdot | \cdot \rangle)$  on the button panel to turn on the scanner; the LED (orange) lights up at the button panel of the scanner.

The system will detect your scanner automatically.

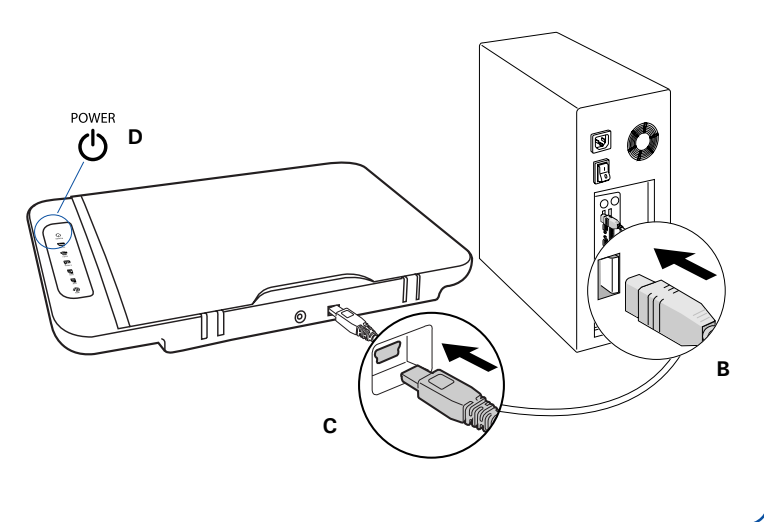

#### **Use the AC Power**

*NOTE: You may require an additional AC power connection when considering that the possibility of the unstable power supply of your computer may affect the performance of the scanner. You can purchase the power adapter from the authorized resellers or dealers in countries of your residency.*

- **A.** Remove the yellow "Step 4" sticker from your scanner.
- **B.** Connect the power adapter (purchased separately) to the back of the scanner.
- **C.** Plug the power adapter into a power source.
- **D.** Connect one end of the Hi-Speed USB cable to your computer.
- **E.** Connect the other end of the Hi-Speed USB cable to the scanner.
- **F.** Press and hold the Power button  $(\langle \cdot | \cdot \rangle)$  on the button panel to turn on the scanner; the LED (orange) lights up at the button panel of the scanner.

The system will detect your scanner automatically.

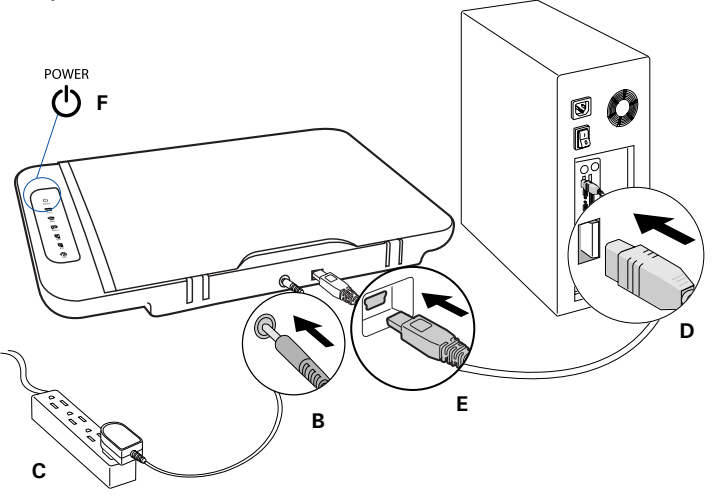

## **Scanner Buttons**

The **ScanMaker i2400** is equipped with six scanner buttons, providing quick access to the most frequently used functions. These buttons are **Web, PDF**, **OCR**, **E-mail**, **Copy**, and **Scan**.

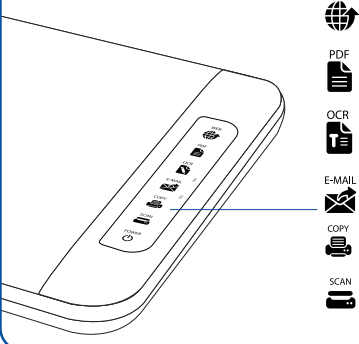

- **Web:** Scans the image and directly links to your assigned imagesharing website.
- **PDF:** Scans the image and saves it in the Adobe Acrobat PDF format.

**OCR:** Scans a text document, converts, and saves it in text file format. Files may be immediately edited if configured in the MSC utility.

**E-mail:** Scans the image and delivers it directly to your e-mail editor.

**Copy:** Scans the image and sends it to your printer.

**Scan:** Captures images that can be saved as files or sent to an imageediting application.

#### **Basic Scanning for PC Users** *NOTE: The scanning procedures outlined here demonstrate the use the EZ mode in ScanWizard EZ. To use the Advanced mode and Professional mode, refer to the ScanMaker i2400 Supplement.* **1. Place the photo.** To scan a photo, place the photo on the scanner bed. The A4 B5 top end of the original should be positioned towards the **right** of the scanner, with the surface to be scanned facing down. **2. Launch ScanWizard EZ.** To launch ScanWizard EZ as a stand-alone program, doubleclick the **ScanWizard EZ** icon on your desktop. When ScanWizard EZ is launched for the first time, the control ScanWizard EZ panel of **ScanWizard EZ - EZ Mode** appears automatically. Switches to the Professional Mode Press the Scan button to Switches to start scanning the Advanced Mode **Activates** Minimizes ScanWizard EZ the Preferences window Exits ScanWizard EZWelcome to ScanWizard EZ! **ScanWizard EZ MICROTEK**

#### **3. Scan your material.**

Click the **Scan** button on the control panel of **EZ Mode** to start scanning.

The ScanWizard EZ will detect the photo on the scanner glass surface first, next automatically calibrate the scanner, crop the image, and finally perform the image scan with factory settings. When done, the scanned image can be saved in a file and delivered to the specified location.

 $\overline{\mathbf{x}}$ 

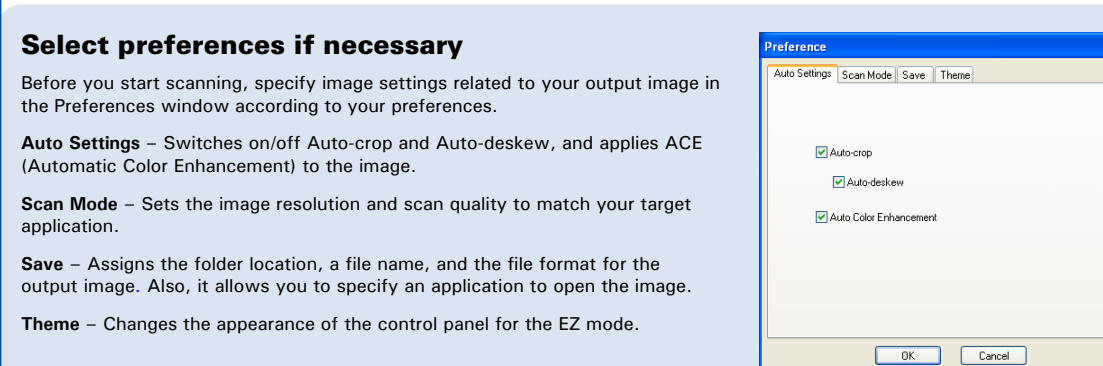

# **Basic Scanning for Mac Users**

1. Place the scan material.

To scan photos, place the photo to be scanned on the scan bed, as detailed in the "Basic Scanning for PC Users" section in this guide.

- 2. Launch ScanPotter as a stand-alone by clicking on the program icon, or by selecting it from the application folder in your Mac OS X system.
- 3. In the Scan Source options menu, depending on the scan material you are using, choose **Reflective** for photos.
- 4. Specify your scanning requirements in the Scanner Settings column.
	- a) Select the appropriate image type (e.g., RGB Color) in the Color Type as your image output type.
		- Select **Color** to scan the image in color.
		- Select **Grayscale** to scan the image in grayscale.
		- Select **Black & White** to scan the image in black-and-white.
	- b) Select a desired resolution in the Resolution for your image output resolution.
	- c) Select **Automatic Detection** or a desired dimension in the Scan Frame as your preview image size.
- 5. Click the **Preview** button to perform a preliminary scan of the image in the Preview window.
- 6. If necessary, resize the scan frame (floating dotted rectangle) around the image by dragging on the square spots on the edge or on the corner of the scan frame to determine the final size of the actual scan.
- 7. If necessary, specify file settings for your output image files, using the options offered in the File Saving Settings column.
- 8. If necessary, click the **Image Settings** button to switch to a window in which you can select a preset image effect to the image directly or adjust image quality manually by using the additional image correction tools.
- 9. Click the **Scan** button to start scanning.

*NOTE: For details on scanning photos, see the ScanMaker i2400 Supplement in the Microtek software CD/DVD.*

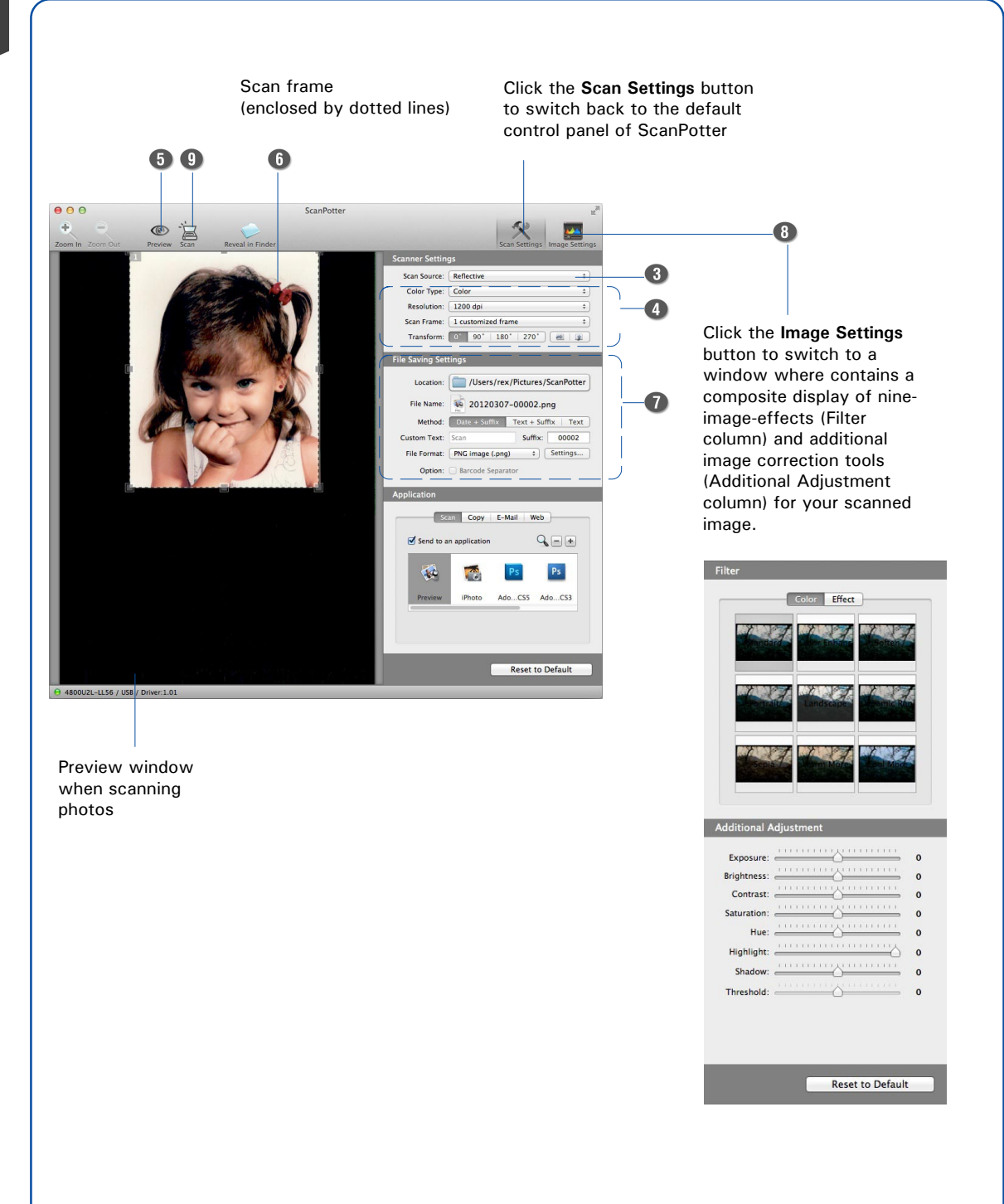

# **Problems?**

The LEDs on the button panel indicate the status of the scanner.

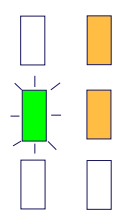

**On** - Scanner is on

**Flashing** - Scanning or error happened

**Off** - Scanner is off

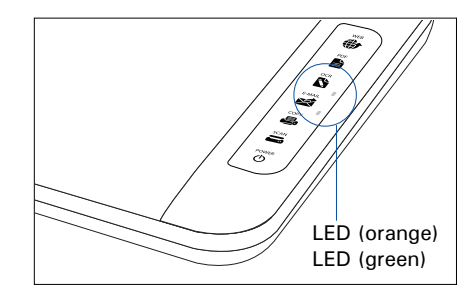

**If you encounter any problems, check the section below and follow the suggested solution if your problem is listed. You may also want to go over installation steps 1 to 4 of this "Start Here" document to make sure that you have followed all procedures properly.**

**1. No light comes on when the scanner is turned on.**

Make sure your scanner is connected to your computer.

Make sure your scanner is detected by your computer.

#### **2. Add/Remove Hardware Wizard appears on your screen.**

Click the "Cancel" button and close the Control Panel. Disconnect the USB cable from the back of your computer, and refer to the installation instructions in this guide.

#### **3. When trying to scan, an error message appears on your screen that reads, "Can't Find Scanners".**

Make sure your scanner is unlocked (see Step 3).

Make sure your scanner is connected to your computer (see Step 4).

Uninstall and reinstall the ScanWizard EZ or ScanPotter software.

#### **4. After clicking scan, a blank screen appears.**

Make sure your scanner is unlocked (see Step 3).

Uninstall and reinstall the ScanWizard EZ or ScanPotter software.

# **Do You Need Assistance?**

### **Manuals**

If you have additional questions and need further instruction or information, we provide electronic manuals for:

- 1. Using your ScanMaker i2400 (Supplementary information)
- 2. Using the ScanWizard EZ or ScanPotter scanning software
- 3. Using the bundled third-party software

To access the electronic manuals: Insert the scanner's software CD/DVD into your computer's CD/DVD-ROM drive. Next, locate and click the "Manuals" option when the software installer window appears on your screen. Finally, select and click the title of the manual you wish to view.

### **Missing Items**

If your package is missing items, please call the Microtek Customer Service Department.

### **Drivers & Software Upgrades**

After you finish the installation of software, if you found that the installed drivers and software cannot run your product or your computer system properly later, please go to the Microtek **Download Service** site at ww7.microtek.com.tw/service.php to download and install any updates you may require.

For additional information about Microtek products, please visit our website at www.microtek.com.

**Power Adapter** Use only power supplies (AC/DC adapters) listed below:

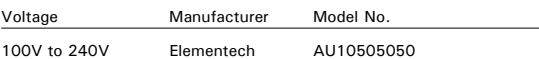

**NOTE**: Please make sure that the electrical outlet to where the scanner will be connected is nearby and readily accessible.

Copyright © 2013 Microtek. Microtek, ScanMaker, ArtixScan, ScanWizard and ColoRescue are trademarks or registered trademarks of Microtek International, Inc. All other trademarks or registered trademarks are the property of their respective holders. Specifications, software and hardware bundles are subject to change without notice. Delivery of technical support services subject to change without notice. Not responsible for typographical errors.

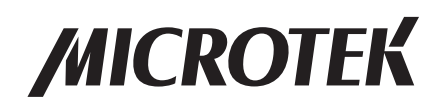